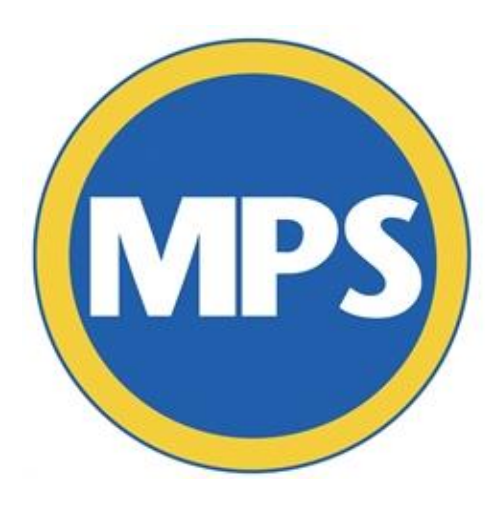

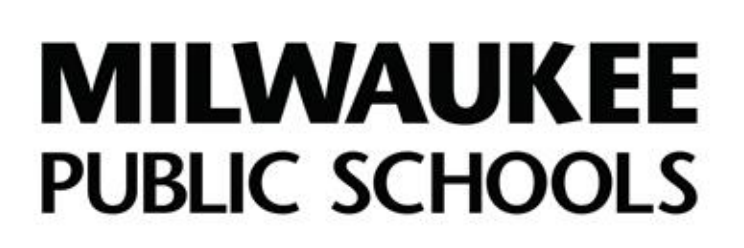

# **VicNet 101** Volunteer Quick Guide

**Department of Strategic Partnerships & Customer Service**

#### **Overview**

VicNet is a volunteer tracking system that help you as an MPS volunteer track your volunteer hours, update your personal contact information and receive communications informing you of volunteer opportunities at your volunteer site.

In this guide, you will learn how to:

- Create a VicNet account
- Learn how to check your volunteer application status
- Learn how to track your volunteer hours
- Learn how to update your volunteer profile (i.e. phone number, address etc.)

#### **How to Create a VicNet Account**

**Step 1:** Go to the [MPS Volunteer Page](http://mps.milwaukee.k12.wi.us/en/Community/Get-Involved/Volunteer.htm) and click on the VicNet link or copy and paste the following link into your internet browser:

<https://www.volgistics.com/ex2/vicnet.dll/?from=307232>

**Step 2:** Enter your full email address in the "**Login name"** box. (Email address must be the same email address you included on your volunteer application.)

# **MILWAUKEE**<br>PUBLIC SCHOOLS Login Go Close This Window | Privacy Policy

**Step 3:** Click the **"Need a** 

**password"** button to create a password for your account. Follow the instructions on the email sent to you to complete your VicNet account creation.

### **How to Check Your Volunteer Application Status**

**Step 1:** Login to VicNet and click on the **"My Profile"** tab.

**Step 2:** Under the "Contact Information" section, a date will be listed next to **"Background Check Approved Date"** if

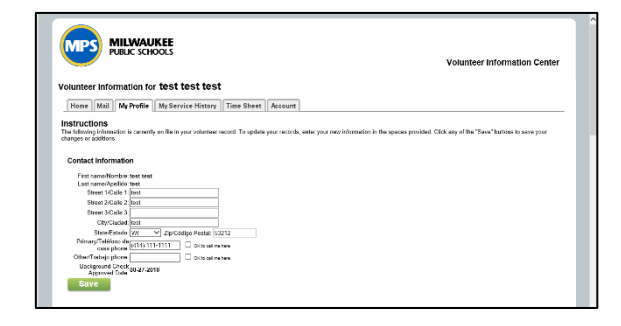

you have been approved. If a date is not listed, your application is either pending for approval or you have not been approved to volunteer.

**Note:** Volunteers are notified of their volunteer approval by email. If a volunteer has not been approved, volunteers will receive an email of this notification and a letter in the mail.

## **How to Log Your Volunteer Hours**

**Step 1:** Login into your VicNet account and click on the **"Time Sheet"** tab.

**Step 2:** Select the date and time you are entering hours for. Click the **"Continue"** button once complete.

To view a complete service history of your logged hours, click on the **"My Service History"** tab.

**Note:** All Milwaukee Public Schools buildings require visitors to check-in to the school office

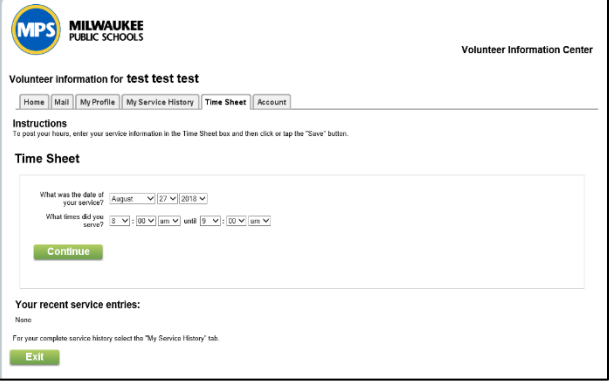

upon their arrival. Volunteers must sign the visitor log book when they are serving in the schools. Logging your volunteer hours in VicNet does not replace signing in to the school's visitor log book.

#### **How to Update Your Volunteer Profile**

**Step 1:** Click on the **"My Profile"** tab. Scroll to the area of the profile that you would like to update. Once you have made your changes, click the "Save" button.

Note: Please note that all information in your Profile will be used for processing a background screening when your application is up for renewal.

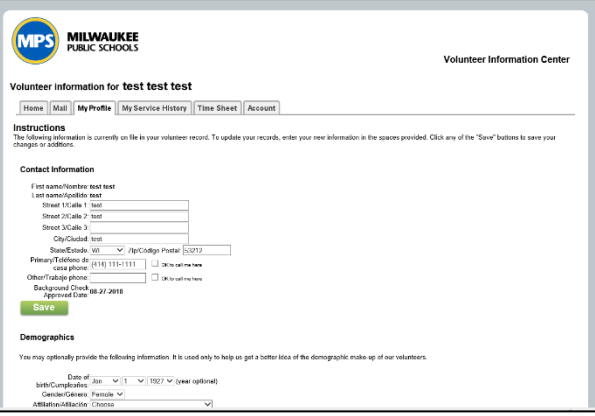

# **Questions**

Volunteers needing assistance with VicNet should contact the Volunteer Services Associate at 414-773-9823.